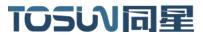

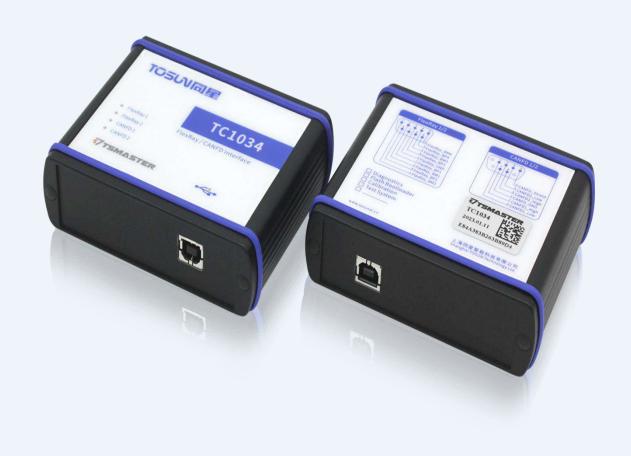

# **Hardware IFU—TC1034**

Version: V1.30 | English

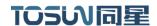

#### Document Revision History:

| Documentation<br>Edition | date       | Update content      | remarks |
|--------------------------|------------|---------------------|---------|
| V1.00                    | 2022.12.13 | Create a document   |         |
| V1.10                    | 2022.12.19 | Update the document |         |
| V1.20                    | 2023.5.26  | Update the document |         |
| V1.30                    | 2023.6.27  | Update the document |         |

#### Copyright information

Shanghai TOSUN Technology LTD

6 / 8,4801, Jiading District, Shanghai

In line with the principle of providing better service to users, Shanghai TOSUN Technology LTD (hereinafter referred to as "TOSUN Technology") will present detailed and accurate product information to users as much as possible in this manual. However, since the content of this manual has a certain timeliness, the TOSUN Technology can not fully guarantee the timeliness and applicability of the document at any time period.

The information and data in this user manual are subject to change without notice. In order to get the latest version, please visit the official website of the company or contact the staff. Thank you for your tolerance and support! Any part of this manual shall not be reproduced in any form or in any manner without written permission of TOSUN Technology.

@ Copyright 2023, Shanghai TOSUN Technology LTD. All rights reserved.

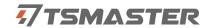

# catalogue

|                                                                       | l                         |
|-----------------------------------------------------------------------|---------------------------|
| 1.1 Product Overview                                                  | 1                         |
| 1.2 Typical applications                                              | 1                         |
| 1.3 Functions and parameters                                          | 2                         |
| 1.4 Supply list                                                       | 5                         |
| 2. Hardware instructions                                              | 6                         |
| 2.1 Description of hardware appearance and interface                  | 6                         |
| 2.2 LED indicator light instructions                                  | 7                         |
| 3.Quick use                                                           | 8                         |
| 3.1 Download and install the TSMaster host computer                   | 8                         |
| 3.2 Hardware configuration                                            | 10                        |
| 3.3 Flexray database loading                                          | 12                        |
| 3.4 Flexray hardware configuration                                    | 13                        |
| 3.4.1 HW Config Hardware configuration                                | 13                        |
| 3.4.2 Protocol protocol                                               | 14                        |
| 3.4.3 Controller Parameters Controller parameters                     | 15                        |
| 3.4.4 Tx Buffer (important configuration)                             | 16                        |
|                                                                       |                           |
| 3.4.5 Rx Buffer                                                       | 17                        |
| 3.4.5 Rx Buffer                                                       |                           |
|                                                                       | CU node                   |
| 3.4.6 Operation Example-Simulation of two cold-start E                | CU node                   |
| 3.4.6 Operation Example-Simulation of two cold-start Ecommunication   | CU node<br>18             |
| 3.4.6 Operation Example-Simulation of two cold-start E communication  | CU node1821               |
| 3.4.6 Operation Example-Simulation of two cold-start E communication  | CU node18212125           |
| 3.4.6 Operation Example-Simulation of two cold-start E- communication | CU node1821212525         |
| 3.4.6 Operation Example-Simulation of two cold-start E communication  | CU node212527             |
| 3.4.6 Operation Example-Simulation of two cold-start E communication  | CU node21252727           |
| 3.4.6 Operation Example-Simulation of two cold-start E communication  | CU node182125272728       |
| 3.4.6 Operation Example-Simulation of two cold-start E communication  | CU node18212527272829     |
| 3.4.6 Operation Example-Simulation of two cold-start E communication  | CU node1821252727282930   |
| 3.4.6 Operation Example-Simulation of two cold-start E communication  | CU node18212527282931     |
| 3.4.6 Operation Example-Simulation of two cold-start E communication  | CU node1821252728293031   |
| 3.4.6 Operation Example-Simulation of two cold-start E communication  | CU node182125272729303131 |

# Domestic leading brand of automotive electronic tool chain

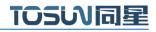

| 6.5 matters need attention | 34 |
|----------------------------|----|
| 7.Disclaimer               | 34 |

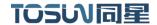

# 1. Product profile

#### 1.1 Product Overview

TC1034 is a 2 FlexRay, 2 CAN FD bus to USB interface equipment; can be easily competent for FlexRay network development, simulation, testing and other work.

TC1034 By TSMaster, software operation, can achieve multiple TC1034 parallel applications, or work with other same star FlexRay products. When cooperating with CAN, LIN and automotive Ethernet connection tools, TC1034 can make a single PC with high performance multi-bus analysis and simulation capabilities. Suitable for R & D personnel, test personnel, ECU production line and test engineer.

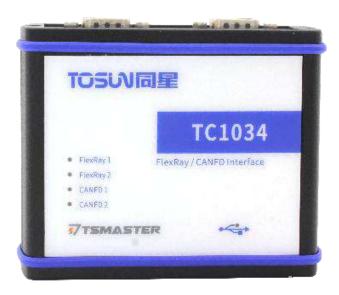

# 1.2 Typical applications

- FlexRay Flexible bus analysis;
- Accurate time analysis of the bus communication data;
- > ECU test analysis and gateway application;

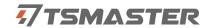

# 1.3 Functions and parameters

#### 1.3.1 Functional characteristics

- Windows, Linux system free drive free design, with excellent system compatibility
- Internal support 700 KB send buffer space, can concurrently store 240 send configuration
- ➤ 2 channel FlexRay channels (both channels contain A and B)
- ➤ A 2-way CAN FD channel
- ➤ CAN channel port rate 125 Kbps—1Mbps tunable
- With auxiliary communication controller, no need to add additional nodes when cold start
- Based on the TSMaster perfect adaptation of FlexRay, CAN / CAN FD bus application
- > Support for Windows, Linux system secondary development interface
- CAN terminal built-in 120 euro terminal resistance software configuration
- FlexRay Built-in 100 euro terminal resistance software configuration

#### 1.3.2 Flexray Main functions

- > The communication controller cache can be flexibly configured
- Detects the empty frames
- > Composite communication mode can be composed of multiple cycles (Cycle multiplexing)
- Support for a maximum frame load of 254 bytes
- > support PDUs
- > There is a startup monitoring function
- Support for FlexRay, message recording and playback
- ➤ 2 FlexRay, the channel can be used as two FlexRay nodes in parallel

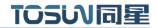

# 1.3.3 Technical parameters

| channel                              | 2 *FlexRay / 2 *CAN FD                            |  |  |  |  |  |
|--------------------------------------|---------------------------------------------------|--|--|--|--|--|
| PC end                               | USB 2.0                                           |  |  |  |  |  |
| drive                                |                                                   |  |  |  |  |  |
| drive                                | Windows System drive-free design, with excellent  |  |  |  |  |  |
| F1 P                                 | system compatibility                              |  |  |  |  |  |
| FlexRay                              | FlexRay channel (A and B)                         |  |  |  |  |  |
| cold boot                            | support                                           |  |  |  |  |  |
| CAN                                  | Support CAN2.0A / B protocol, comply with         |  |  |  |  |  |
|                                      | ISO11898-1 specification, port rate 125 Kbps1Mbps |  |  |  |  |  |
| CAN FD                               | Support for ISO and non-ISO standard CAN FD, port |  |  |  |  |  |
|                                      | rate 125 Kbps8Mbps                                |  |  |  |  |  |
| time stamp                           | lus, the hardware message timestamp, to meet the  |  |  |  |  |  |
|                                      | high-order requirements                           |  |  |  |  |  |
| insulate                             | FlexRay / CAN channel DC2500V isolation,          |  |  |  |  |  |
|                                      | electrostatic grade contact discharge ± 8KV       |  |  |  |  |  |
| CAN terminal                         | Built-in 120 euro software configuration          |  |  |  |  |  |
| resistance                           |                                                   |  |  |  |  |  |
| FlexRay Terminal                     | Built-in 100 euro software configuration          |  |  |  |  |  |
| resistance                           |                                                   |  |  |  |  |  |
| supply                               | USB                                               |  |  |  |  |  |
| electricity                          |                                                   |  |  |  |  |  |
| Case                                 | aluminium product                                 |  |  |  |  |  |
| material                             |                                                   |  |  |  |  |  |
| working                              | 400G - 750G                                       |  |  |  |  |  |
| temperature                          | -40°C∼75°C                                        |  |  |  |  |  |
| Working                              | 100/ 000//                                        |  |  |  |  |  |
| humidity 10% ~ 90% (no condensation) |                                                   |  |  |  |  |  |
| work                                 |                                                   |  |  |  |  |  |
| environment                          | Stay away from the corrosive gases                |  |  |  |  |  |
| CIIVIIOIIIIEIIL                      |                                                   |  |  |  |  |  |

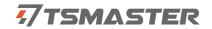

# 1.3.4 Electrical parameters

|           |               |                   |       | represe |       |      |
|-----------|---------------|-------------------|-------|---------|-------|------|
| Parameter |               | test condition    | least | ntative | crest |      |
|           |               |                   | value | value   | value | unit |
|           | USB supply    | Two flexray       |       |         |       |      |
|           | electricity   | messages          | 5.06  | 5.07    | 5.08  | V    |
| working   | USB supply    | Two CAN           |       |         |       |      |
| voltage   | electricity   | delivery channels | 5.06  | 5.07    | 5.08  | V    |
|           | USB supply    | Two flexray       |       |         |       |      |
|           | electricity   | messages          | 0.44  | 0.45    | 0.46  | A    |
| working   | USB supply    | Two CAN           |       |         |       |      |
| current   | electricity   | delivery channels | 0.42  | 0.43    | 0.44  | A    |
|           | USB supply    | Two flexray       |       |         |       |      |
|           | electricity   | messages          | 2.23  | 2.28    | 2.34  | W    |
|           | USB supply    | Two CAN           |       |         |       |      |
| power     | electricity   | delivery channels | 2.13  | 2.18    | 2.24  | W    |
|           | Bus pin       |                   |       |         |       |      |
|           | pressure      | CANH, CAHL        | -42   |         | 42    | V    |
|           | resistance    |                   |       |         |       |      |
| CAN       | terminal      | Enable terminal   |       |         |       |      |
| joggle    | resistance    | resistance        |       | 120     |       | Ω    |
|           | Isolation and | The leakage       |       |         |       |      |
|           | pressure      | current is less   | 2500  |         |       | VDC  |
|           | resistance    | than 1 mA         |       |         |       |      |
|           | Bus pin       |                   |       |         |       |      |
|           | pressure      | Flexray-BP BM     | 0     |         | 24    | V    |
|           | resistance    |                   |       |         |       |      |
| Flexray   | terminal      | Enable terminal   |       |         |       |      |
| Interface | resistance    | resistance        |       | 100     |       | Ω    |
|           | Isolation and | The leakage       |       |         |       |      |
|           | pressure      | current is less   | 2500  |         |       | VDC  |
|           | resistance    | than 1 mA         |       |         |       |      |

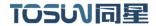

# 1.4 Supply list

- ✓ TC1034 Host machine
- ✓ USB cable
- ✓ DB9 female one cent two male CAN wire harness
- ✓ DB9 female one cent two male Flexray wire harness

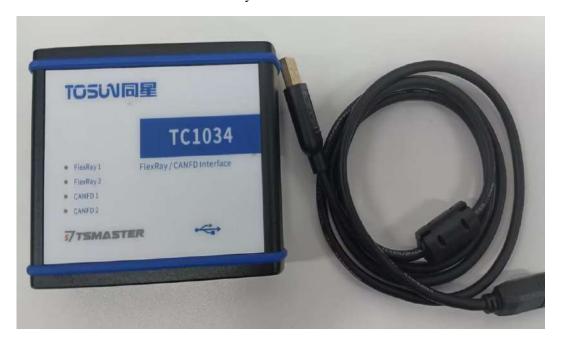

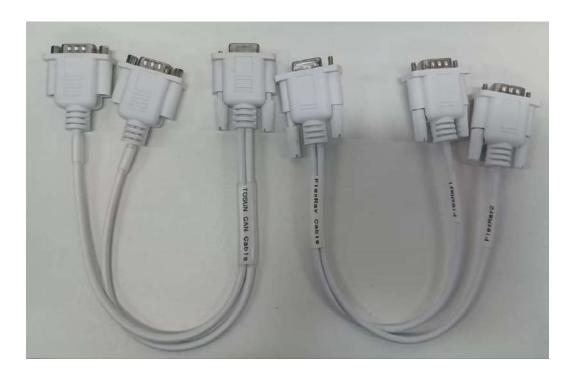

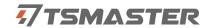

# 2. Hardware instructions

# 2.1 Description of hardware appearance and interface

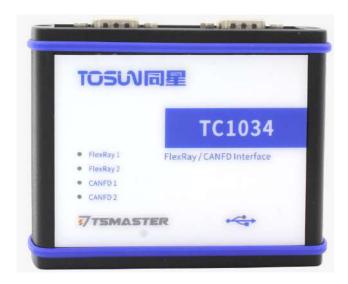

- ✓ The USB high-speed 2.0 interface
- ✓ DB9 interface

#### DB9 pin definition:

| DB9 pin       | channel     | pin  | definition  | channel      | pin  | definition   |
|---------------|-------------|------|-------------|--------------|------|--------------|
|               |             | PIN1 | Flexray_BM2 |              | PIN2 | CANFD1_Low   |
|               |             | PIN2 | Flexray_BM1 | CANFD<br>1/2 | PIN3 | CANFD_GND    |
|               |             | PIN3 | Flexray_GND |              | PIN4 | CANFD2_Low   |
|               | Flexray 1/2 | PIN4 | Flexray_BM3 |              | PIN5 | CANFD_Shield |
| 6 0 0 1 2 3 4 |             | PIN5 | Flexray_BM4 |              | PIN7 | CANFD1_High  |
| 9 6 4 5       |             | PIN6 | Flexray_BP2 |              | PIN8 | CANFD2_High  |
|               |             | PIN7 | Flexray_BP1 |              |      |              |
|               |             | PIN8 | Flexray_BP3 |              |      |              |
|               |             | PIN9 | Flexray_BP4 |              |      |              |

Note: Pin PIN 2 is low CAN, and pin PIN 7 is high CAN, which is consistent with the international standard.

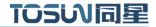

# 2.2 LED indicator light instructions

Physical picture of the indicator light:

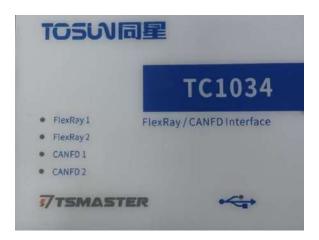

Instructions for indicator light:

| pilot lamp | definition                          |
|------------|-------------------------------------|
| CANFD 1    | The CANFD channel 1 indicator lamp  |
| CANFD 2    | The CANFD channel 2 indicator lamp  |
| Flexray1   | Flexray Channel 1 indicator light   |
| Flexray2   | Flexray Channel 2 indicator light   |
| LINK       | Hardware connection indicator light |

Description of the color of the indicator light:

| pigment              | description                                                |  |  |  |  |  |
|----------------------|------------------------------------------------------------|--|--|--|--|--|
| LINK green light     | The device hardware is connected                           |  |  |  |  |  |
| FlexRay: green light | FlexRay Channel data frames are sent or received correctly |  |  |  |  |  |
| FlexRay: red light   | FlexRay The channel sends or receives incorrect frames,    |  |  |  |  |  |
|                      | configuration, protocol, or wiring errors                  |  |  |  |  |  |
| CAN FD green light   | CAN FD Channel data frames are sent or received correctly  |  |  |  |  |  |
| CAN FD red light     | CAN FD The channel sends or receives incorrect frames,     |  |  |  |  |  |
|                      | configuration, protocol, or wiring errors                  |  |  |  |  |  |

Note: The flicker frequency depends on the bus load.

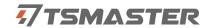

# 3.Quick use

### 3.1 Download and install the TSMaster host computer

TSMaster Software download link:

http://www.tosun.tech/TOSUNSoftware/TSMaster Setup beta.exe

If not accessible, you can contact the corresponding sales staff or log in to the official website of the same star to get the upper machine, and you can also scan the code to follow the public account to get the download link.

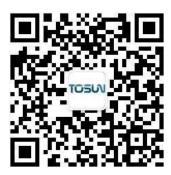

Step 1:

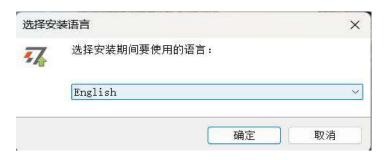

Step 2:

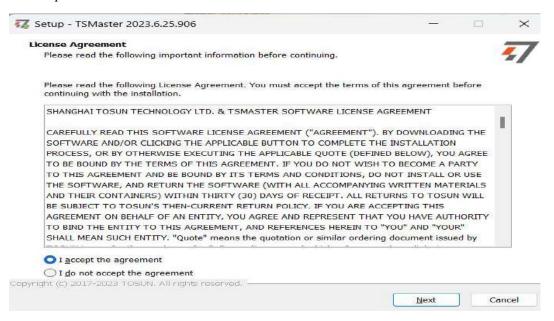

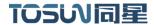

Step 3:

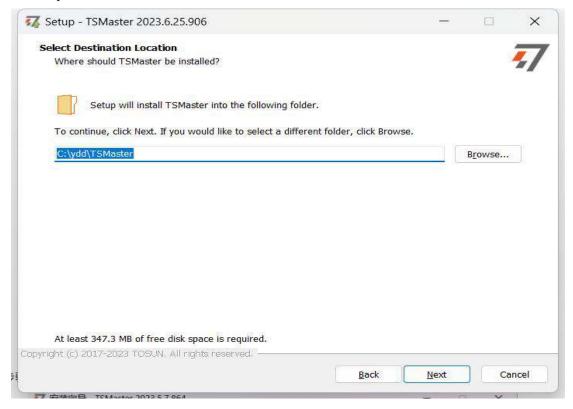

#### Step 4:

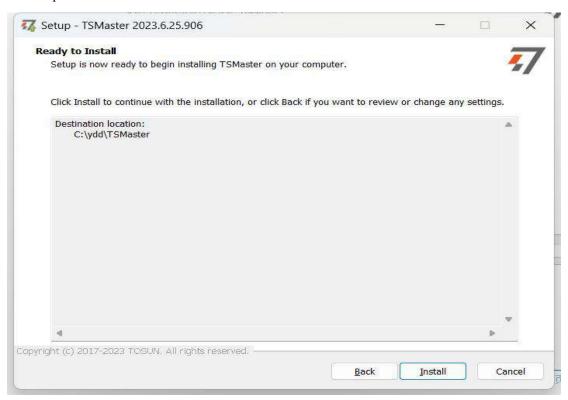

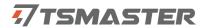

#### Complete installation:

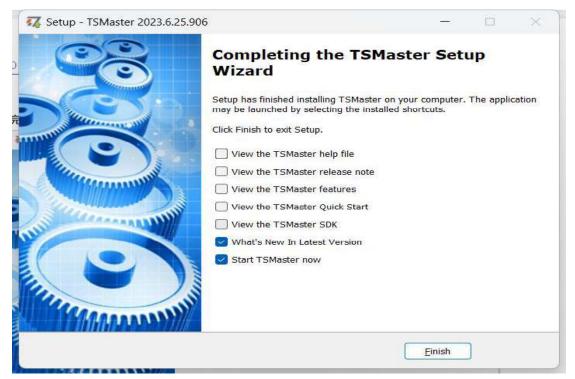

### 3.2 Hardware configuration

#### FlexRay Channel connection

TC1034 There are two FlexRay, and each FlexRay has channels A and B. And channels A and B can simulate the ECU node (NODE), and the pin connection is as follows:

BP1 and BM1 are the corresponding NODE1 CHA
BP2 and BM2 are the corresponding NODE1 CHB
BP3 and BM3 are the corresponding NODE2 CHA
BP4 and BM4 are the corresponding NODE2 CHB

Example: If the tested ECU has only CHA, simply connect the PIN 2: FlexRay\_BM1, PIN 7: FlexRay\_BP1, and PIN 3: FlexRay\_GND to the ECU.

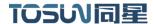

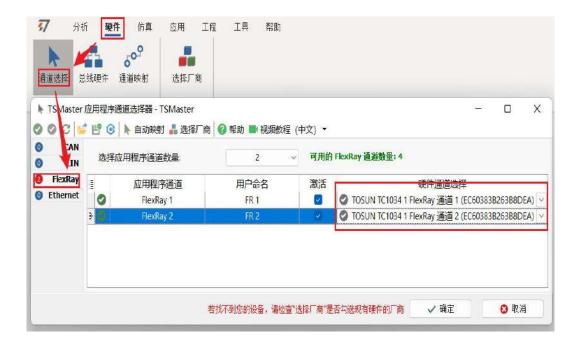

#### The CAN channel connection

The connection of CAN of TC1034, usually only needs to connect CANH and CANL to the CANH and CANL of the corresponding CAN ECU device.

CAN channel, hardware configuration can switch the CAN / CAN CFD protocol, adjust the port rate and switch terminal resistance, click the application after the configuration.

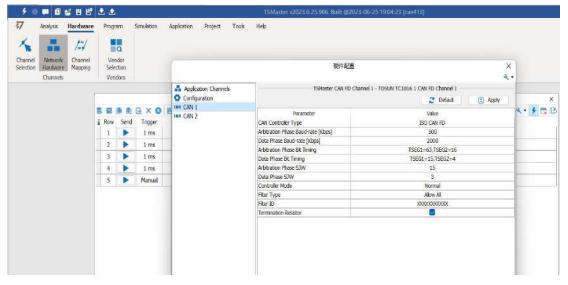

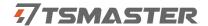

### 3.3 Flexray database loading

Before configuring the FlexRay channel, the corresponding FlexRay database file is usually loaded, supporting xml and arxml formats. The path is as follows:

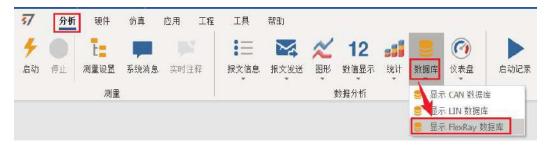

There are two loading methods: the first can drag the xml file directly onto the TSMaster software, and the second can open the database file with the following path.

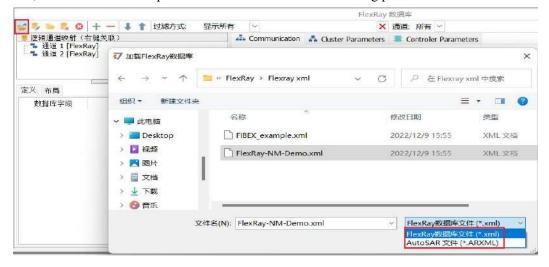

After loading xml, you can view the signal, the packet frame, the node of the ECU, Channel A and Channel B, where Channel B-n.a. Represents that Channel B was not used.

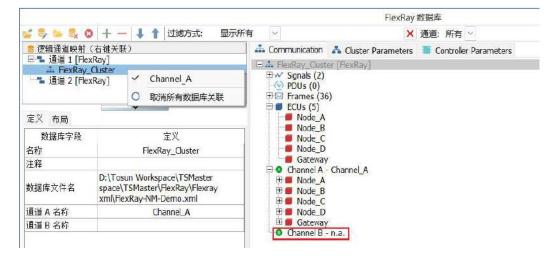

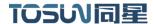

To load the same database for FlexRay channel 2, right-select "Channel A" on channel 2.

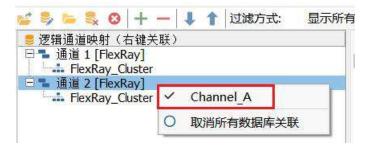

# 3.4 Flexray hardware configuration

Path: Hardware bus hardware FlexRay1

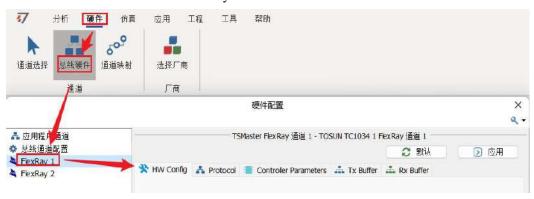

FlexRay The hardware configuration is divided into HW Config, Protocol, Controller Parameters, Tx Buffer, and Rx Buffer.

#### 3.4.1 HW Config Hardware configuration

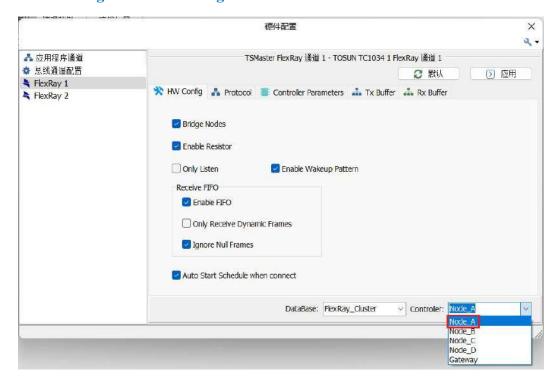

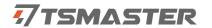

Bridge Nodes: The FlexRay1 and FlexRay2 channels used for the internal bridging of the TC1034.

Enable Resistor: enabling internal terminal resistance 100 euro.

Only listen: Is it in the listening mode not.

Enable Wakeup Pattern: Enable wake mode, which will issue wake frame after the connection project.

Receive FIFO: Ability to receive FIFO, whether to receive only dynamic frames, whether to ignore empty frames.

Auto Start Schedule when connect: Automatically start the schedule table after the connection.

DataBase: The FlexRay Cluster for the current selection.

Controller: Select the controller node to select the channel, such as Node A.

#### 3.4.2 Protocol protocol

In the protocol, you can see: general parameters (General Parameters), Cycle parameters, wake up and start parameters, and clock correction parameters.

Usually, after the corresponding xml is loaded, all the parameters in the protocol are pre-set, and there is no special need to modify the parameters in the protocol.

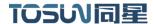

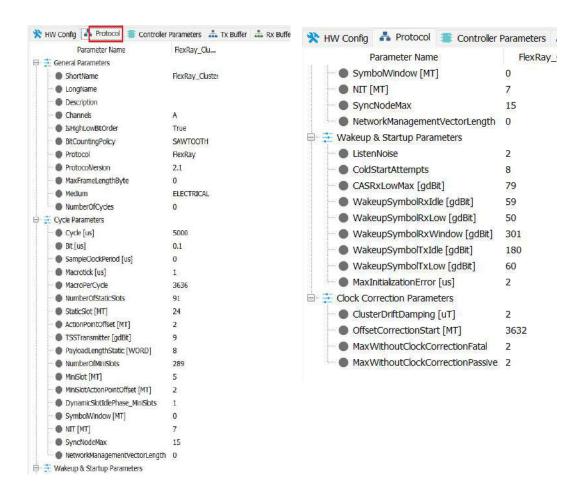

#### 3.4.3 Controller Parameters Controller parameters

Controller parameters, can be viewed: general parameters (General Parameters), Cycle parameters, wake and start parameters, and clock correction parameters and Latest Tx.

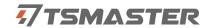

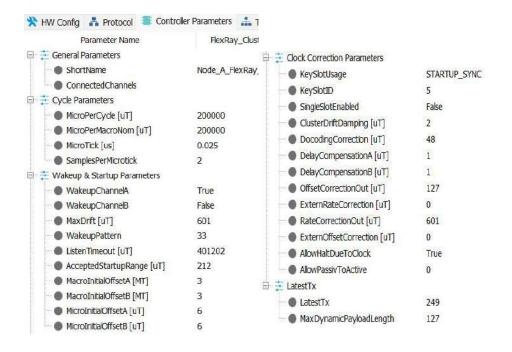

#### 3.4.4 Tx Buffer (important configuration)

The ECU node such as Node \_ A, where the red square before Node \_ A, and the type STARTUP-SYNC, indicates that the ECU node has a cold start function.

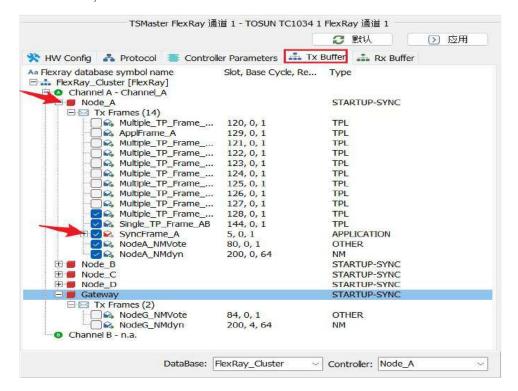

Configure Tx Frames packet frame check: the selected message will be added to the scheduling table and run to send after starting the connection.

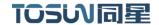

For the ECU node with cold start function, the red message logo should be checked for starting synchronization. For example, SyncFrame\_A is the cold start message frame. SyncFrame\_A

# Note 1: In the FlexRay network, at least two ECU nodes are required to have a cold start function.

If the connected ECU does not have the cold start function, and the FlexRay channel 1 of TC1034 only simulates one cold start ECU node, the FlexRay network of the ECU will not be allowed to start normally.

Note 2: For the number of Tx Buffer messages sent, one TC1034 device can simulate 248 messages sent at the same time.

TC1034 The device has two FlexRay channels, each channel supports 124 simulation messages.

#### 3.4.5 Rx Buffer

Usually, after the Enable FIFO is enabled in the HW Config, all the messages are received by default. At this point we can not configure the Rx Buffer.

Because RX BUFF is only used in A / B redundant messages, in other cases, enabling FIFO does not need to check the corresponding RX BUFF.

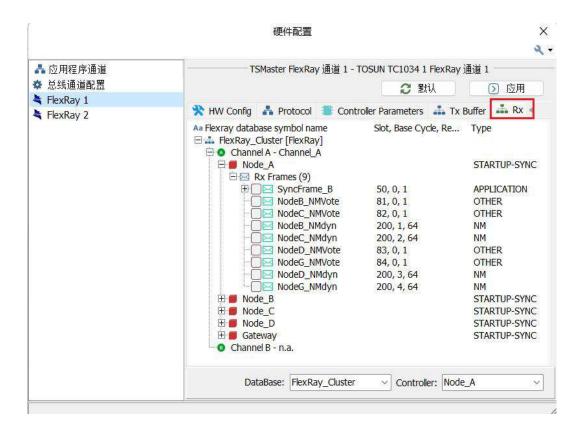

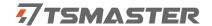

#### 3.4.6 Operation Example-Simulation of two cold-start ECU node communication

The following shows that the two FlexRay channels 1 and 2 of TC1034 simulate the two ECU nodes A and node B with cold start respectively, and realize the network start.

Step1: No physical connection of FlexRay1 and FlexRay2.

Step2: Bridge Nodes bridging of HW config with two FlexRay channels.

The Config configuration of FlexRay Channel 1 is as follows. Note the lower right controller selection of Node A.

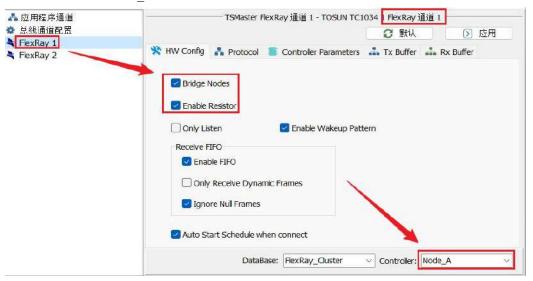

The Tx Buffer configuration of FlexRay channel 1 is as follows, where the red cold start message is required.

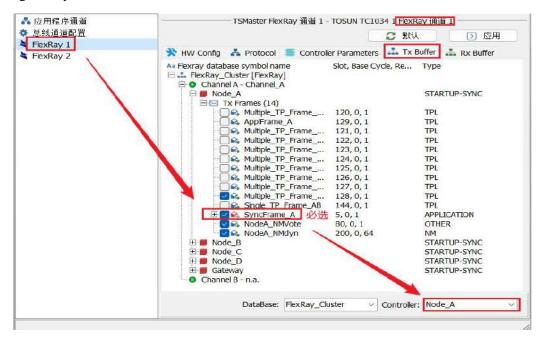

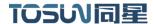

The Config configuration of FlexRay Channel 2 is as follows. Note that the lower right corner controller is selected as Node B.

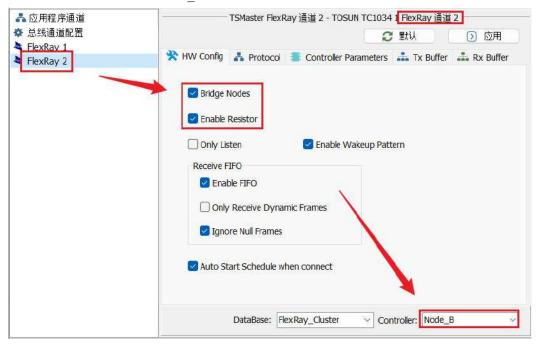

The Tx Buffer configuration of FlexRay channel 2 is as follows, where the red cold start message is required.

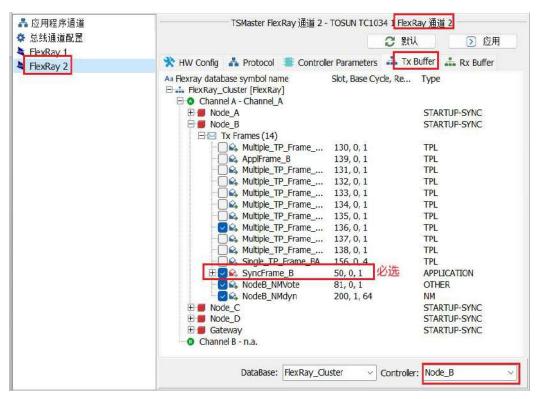

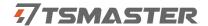

Step3: Application configuration, the software indicates that the configuration has been saved.

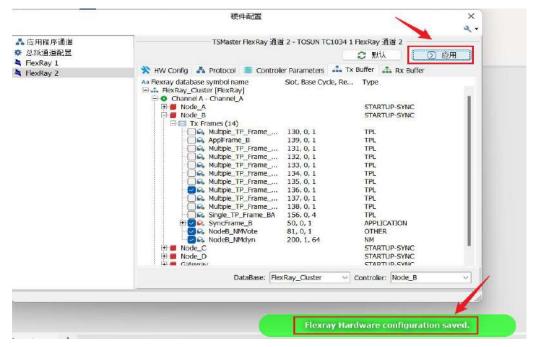

Step4: Create a FlexRay message message for message viewing.

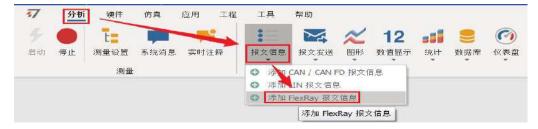

Step5: Start the connection, start the FlexRay network, when you can hear the TC1034 relay sound. Channel FR 2A and 1A can be observed in the FlexRay message.

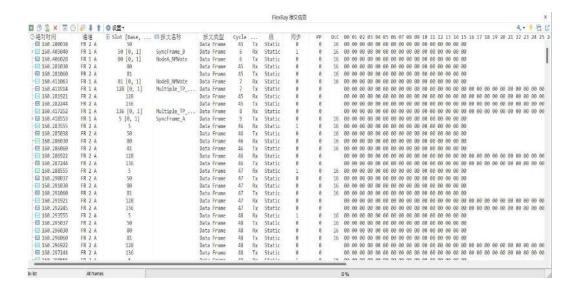

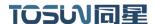

### 3.5 Help with documentation and video teaching

Various instructions and help manuals are provided in the TSMaster help bar.

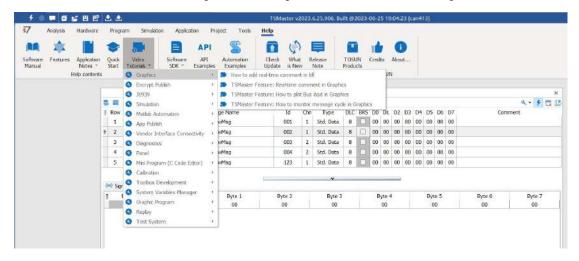

At the same time, a large number of teaching videos can enter B station

<u>http s://space.bilibili.com/2042371333</u>, follow the tosun intelligent official number, watch all the teaching videos.

### 3.6 TSMaster API Secondary development

In the TSMaster help bar API routine, a variety of common language API is provided to facilitate users' secondary development. Efficient and easy-to-use secondary development functions that can support all kinds of development environments, such as C, Python, C #, Labview, etc.

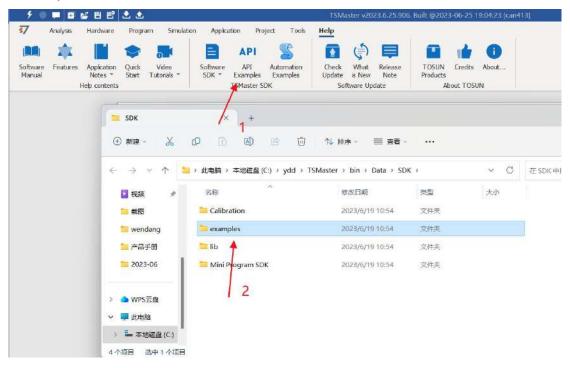

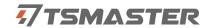

#### 3.6.1 Python Call to the dynamic library

#### Windows32-Position Python:

- (1) pip install TSMasterAPI
- (2) Using the TSMasterAPI form TSMasterAPI import \* for
- (3) Example synchronous upload github, address: https://github.com/sy950915/TSMasterAPI.git

#### Windows64 bit Python / Li nux:

- (1) pip install libTSCANAPI
- (2) Using the TSMasterAPI form libTSCANAPIimport \* for
- (3) Example synchronous upload github, address: https://github.com/sy950915/libTSCANAPI.git

#### 3.6.2 C calls the dynamic library

(1) Include TSMaster in a file with a path of TSMaster  $\setminus$  bin  $\setminus$  Data  $\setminus$  SDK  $\setminus$  lib  $\setminus$  x86.h header file.

Such as: # include " TSMaster.h"

(2) Include TSMaster in a file with a path of TSMaster  $\setminus$  bin  $\setminus$  Data  $\setminus$  SDK  $\setminus$  lib  $\setminus$  x86. The lib file is connected to TSMaster.lib document.

In the C environment, add TSMaster to the Configuration Property connector input additional dependencies in the project property page.lib document.

#### 3.6.3 Example of the calling of the interface

Windows, The Linux system provides the secondary development interface, easy to connect and use the equipment. The operation step are: select channel-generate C code-use C code / python code to call the interface. Take the code C, as an example:

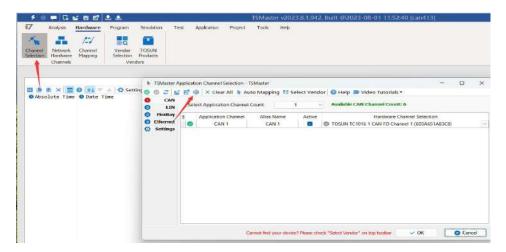

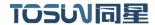

#### C Script Fragments:

```
77 C脚本片段
       initialize lib_tsmaster("TSMaster");
       tsapp set can channel count(1);
       3 tsapp set lin channel count(0);
         tsapp_set_flexray_channel_count(0);
          tsapp_set_ethernet_channel_count(0);
       7
          TLIBTSMapping m;
       8
       9 // TSMaster CAN FD 通道 1 - TOSUN TC1034 1 CAN FD 通道 1
      10 m.init();
      sprintf_s(m.FAppName, "%s", "TSMaster");
sprintf_s(m.FHWDeviceName, "%s", "TOSUN TC1034");
           m.FAppChannelIndex = 0;
      13
          m.FAppChannelType = (TLIBApplicationChannelType)0;
      14
      15 m.FHWDeviceType = (TLIBBusToolDeviceType)3;
      16 m.FHWDeviceSubType = 15;
      17 m.FHWIndex = 0;
      18 m.FHWChannelIndex = 0;
          if (0 != tsapp set mapping(&m)) { /* handle error */ };
      19
      21
          if (0 != tsapp_connect()){ /* handle error */ };
      22
         /* do your work here */
      23
      24
      25
          tsapp_disconnect();
           finalize_lib_tsmaster();
      26
   C script call function description:
    initialize lib tsmaster ("TSMaster"); // TSMaster initialization function
   Tsapp set can channel count (1); // Set the number of can channels
   The tsapp set lin channel count (0); // Set the number of lin channels
   The tsapp set flexray channel count (0); // Set the number of flexray channels
   The tsapp set ethernet channel count (0); // Set the number of ethernet channels
   TLIBTSMapping m; // Initialize the construct
   // Set the TSMaster CAN FD channel 1-TOSUN TC1034 1 CAN FD channel 1 channel
mapping
   m. The init (); // initial construct m
   sprintf_s(m. FAppName, "%s", "TSMaster"); // Print the application name "TSMaster"
   sprintf s(m. FHWDeviceName, "%s", "TOSUN TC1034"); / Print the hardware device
name
   m. FAppChannelIndex = 0; // Application channel index
   m. FAppChannelType = (TLIBApplicationChannelType) 0; // Application channel type
```

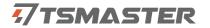

- m. FHWDeviceType = (TLIBBusToolDeviceType) 3; // Hardware device type
- m. FHWDeviceSubType = 15; // corresponding parameters of hardware equipment \*
- m. FHWIndex = 0; // Hardware index
- m. FHWChannelIndex = 0; // Hardware channel index
- if (0 != Tsapp \_ set \_ mapping (& m))  ${/* handle error */}; //$  If the return value is not equal to the 0 mapping failure

The tsapp \_ disconnect(); // Disconnect the device finalize \_ lib \_ tsmaster(); // Release the C script module

\* Note: The corresponding parameters of the hardware equipment can be found in the TSMaster-Help-Software Development Package :

TSMasterAPI\_Hardware\_Map.pdf

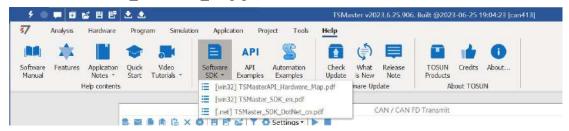

### 3.7 Sample Works

The example project provides a lot of Demo for user reference, greatly improving the user development efficiency.

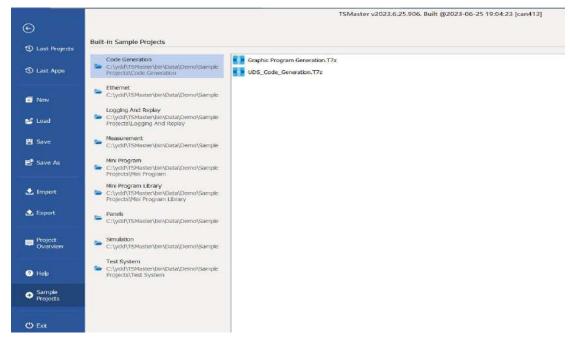

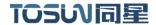

# 4. Inspection and maintenance

TC1034 The main electrical component is the semiconductor component, although it has a long life, it may accelerate aging in the incorrect environment, greatly reducing the life. Therefore, regular inspections should be conducted during the use of the equipment to ensure that the use environment maintains the required conditions. It is recommended to check it up at least once every 6 months to a year. Under adverse environmental conditions, more frequent examinations should be performed. In the table below, if you encounter problems during maintenance, read below to find the possible cause of the problem. If the problem still cannot be solved, please contact Shanghai TOSUN Intelligent Technology Co., LTD.

| project      | check up                      | standard          | move about                  |
|--------------|-------------------------------|-------------------|-----------------------------|
|              |                               |                   | Use the voltmeter to check  |
|              |                               |                   | the source at the power     |
|              | Check the voltage             |                   | supply input end. Take the  |
|              | fluctuation at the power      |                   | necessary measures to make  |
| power supply | supply side                   | 7~18V DC          | the voltage fluctuation     |
|              |                               |                   | within the range            |
|              | Check the ambient             |                   | Use the thermometer to      |
|              | temperature                   |                   | check the temperature and   |
|              | (Including the internal       |                   | ensure that the ambient     |
|              | temperature of the enclosed   | -40°C~+80°C       | temperature remains within  |
|              | environment)                  |                   | the allowable range         |
|              |                               | Without air       | Use a humidity meter to     |
|              | Check ambient humidity        | conditioning, the | check the humidity and      |
| surrounding  | (Including the internal       | relative humidity | ensure that the ambient     |
| environment  | humidity in the closed        | must be at        | humidity remains within the |
|              | environment)                  | 10%~90%           | allowable range             |
|              | Check for the accumulation    |                   |                             |
|              | of dust, powder, salt, and    |                   | Clean and protect the       |
|              | metal debris                  | No accumulation   | equipment                   |
|              | Check water, oil, or          |                   | If the cleaning and         |
|              | chemical spray collision into | No spray touched  | protection equipment is     |
|              | the device                    | the equipment     | required                    |
|              | Check for corrosive or        | No easily         | Check by smelling or using  |

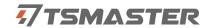

|                | flammable gases in the      | corrosive or        | a sensor                    |
|----------------|-----------------------------|---------------------|-----------------------------|
|                | equipment area              | flammable gases     |                             |
|                |                             | The vibration and   |                             |
|                |                             | shock are within    |                             |
|                | Check the vibration and     | the specified       | Install the liner or other  |
|                | shock levels                | limits              | shock absorber, if required |
|                |                             | There are no        | Isolation equipment and     |
|                | Check the noise sources     | significant noise   | noise sources or protection |
|                | near the equipment          | signal source       | equipment                   |
|                | Check the compression       | There is sufficient |                             |
|                | connector in the external   | space between the   | Visual scopic inspection    |
|                | wiring                      | connectors          | adjust if necessary         |
| Install wiring | Check for the damage to the |                     | Visual inspection and       |
|                | external wiring             | No damage           | replace wiring if necessary |

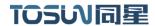

# 5. Common questions and answers

### 5.1 The line is connected correctly but cannot communicate properly:

Solution: Check if the number of channels is set. If CAN Channel Count = 0, of course no online hardware cannot display. And the software is configured by default virtual channel, you need to select the hardware real channel.

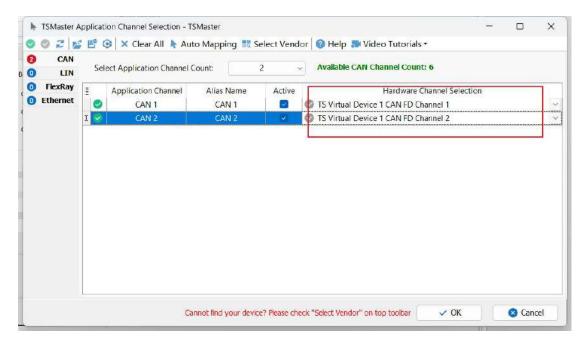

Automatically map or manually click to select the hardware real channel:

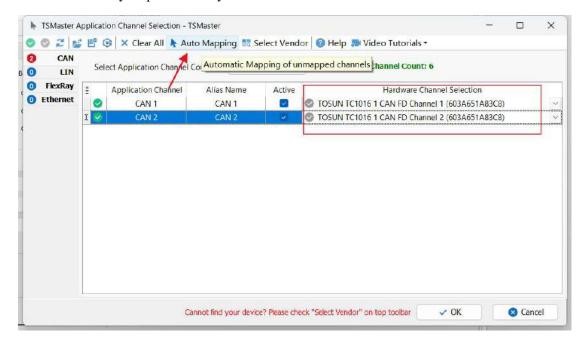

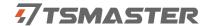

If the channel is selected correctly, it is necessary to ensure consistent port communication between the two channels, as shown in the figure below:

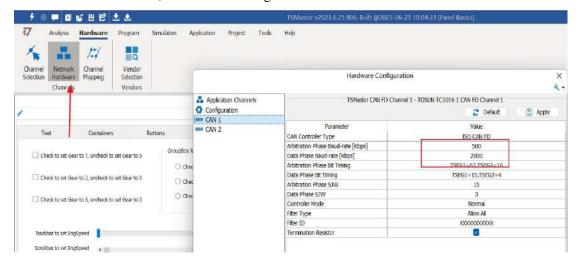

# 5.2 Inconvenient message observation and signal filtering:

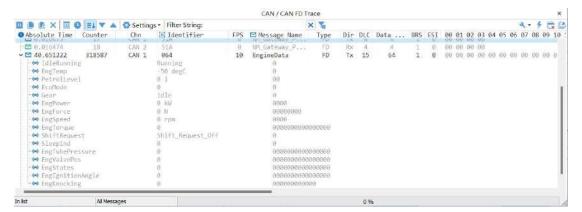

Solution: display in a fixed display or time order, expand or fold the signal display, and filter the string, click the following icon to operate:

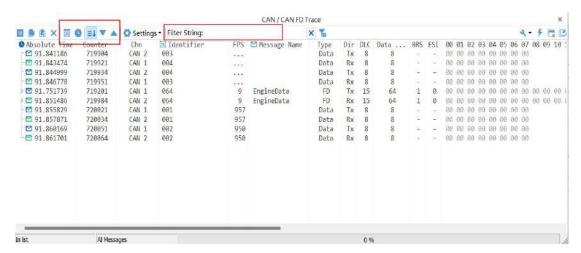

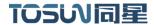

### **5.3** How to load the database:

Select the can / lin / flexray database, click the upper left corner icon to add the database file, or drag the file directly into this window to be automatically loaded, and then click the left channel to associate the database.

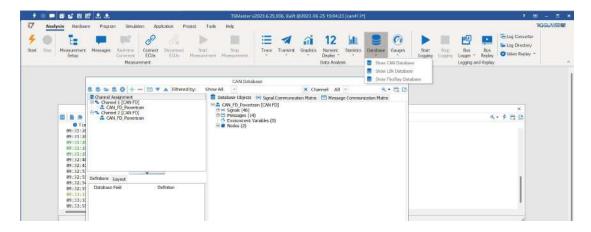

# 5.4 How to automatically record the message messages:

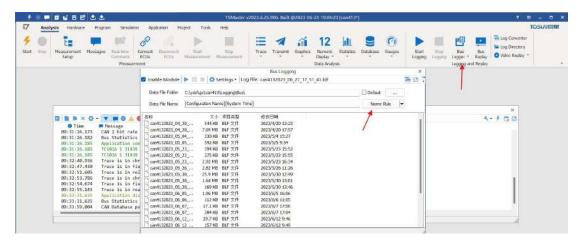

operating steps:

- a. Analysis- -bus record
- b. Add a name rule to distinguish between different save files
- c. Add the self-start function
- d. Start the record

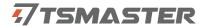

# 5.5 How to replay messages (offline and online playback):

operating steps:

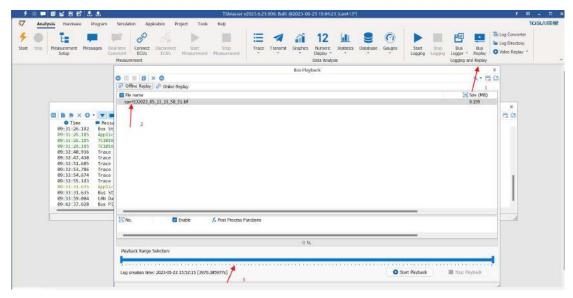

- a. Bus playback
- b. Offline playback, add the need to be played packets, can drag and drop file add directly
- c. Select the range of message playback. Since the number of message display window is limited, you can choose the time period required for the message

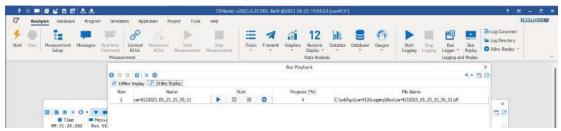

- d. Bus playback-online playback-add recording files
- e. Online playback can playback the message according to the acquisition time stamp,and set the playback data

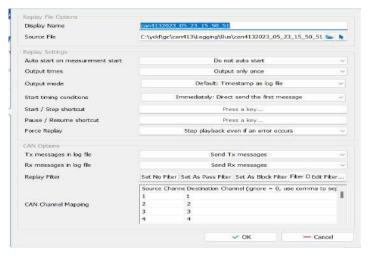

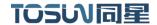

# 6.Appendix

#### **6.1 CAN 2.0 Standard Frame:**

The CAN standard frame information is 11 bytes, consisting of two parts: information and data parts. The first 3 bytes are for the information section.

|         | 7      | 6       | 5    | 4    | 3         | 2    | 1     | 0 |  |
|---------|--------|---------|------|------|-----------|------|-------|---|--|
|         |        |         |      |      | DLC (Data |      |       |   |  |
| Bytes 1 | FF     | RTR     | X    | X    |           | Le   | ength | ) |  |
|         | (      | Messag  | e io | lent | ifica     | tion | code  | ) |  |
| Bytes 2 |        |         | ID   | .10  | -ID.      | 3    |       |   |  |
| Bytes 3 | ID.    | .2-ID.0 |      | X    | X         | X    | X     | X |  |
| Bytes 4 |        |         |      | Data | a 1       |      |       |   |  |
| Bytes 5 |        | Data 2  |      |      |           |      |       |   |  |
| Bytes 6 |        | Data 3  |      |      |           |      |       |   |  |
| Bytes 7 |        | Data 4  |      |      |           |      |       |   |  |
| Bytes 8 |        | Data 5  |      |      |           |      |       |   |  |
| Bytes 9 |        |         |      | Data | a 6       |      |       |   |  |
| Bytes   |        |         |      |      |           |      |       |   |  |
| 10      | Data 7 |         |      |      |           |      |       |   |  |
| Bytes   |        |         |      |      |           |      |       |   |  |
| 11      |        |         |      | Dat  | ta 8      |      |       |   |  |

Byte 1 is the frame information. The 7th bit (FF) represents the frame format, in the standard frame, FF=0; the 6th bit (RTR) represents the type of frame, RTR = 0 is a data frame, RTR = 1 is a remote frame; the DLC represents the actual length of data at the data frame.

Bytes 2 and 3 are message identification codes, and 11 bits are valid.

Bytes 4~11 is actual data of data frame, remote frame is invalid.

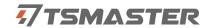

# **6.2 CAN 2.0 Expansion Frame:**

CAN extended frame information for 13 bytes, including two parts, information and data parts. The first 5 bytes are for the information section.

|          | 7      | 6       | 5    | 4     | 3         | 2      | 1    | 0 |
|----------|--------|---------|------|-------|-----------|--------|------|---|
|          |        |         |      |       | DLC (Data |        |      |   |
| Bytes 1  | FF     | RTR     | X    | X     |           | Leng   | gth) |   |
|          |        | (Messag | e id | lenti | ificat    | ion co | ode) |   |
| Bytes 2  |        |         | ID.  | 28-   | ID.21     |        |      |   |
| Bytes 3  |        |         | ID.  | 20-   | ID.13     | 3      |      |   |
| Bytes 4  |        |         | ID   | .12-  | ID.5      |        |      |   |
| Bytes 5  |        | ID.4-   | ID.  | )     |           | X      | X    | X |
| Bytes 6  |        |         |      | Data  | a 1       |        |      |   |
| Bytes 7  |        |         |      | Data  | a 2       |        |      |   |
| Bytes 8  |        |         |      | Data  | a 3       |        |      |   |
| Bytes 9  |        |         |      | Data  | a 4       |        |      |   |
| Bytes 10 |        | Data 5  |      |       |           |        |      |   |
| Bytes 11 | Data 6 |         |      |       |           |        |      |   |
| Bytes 12 | Data 7 |         |      |       |           |        |      |   |
| Bytes 13 |        |         |      | Data  | a 8       |        |      |   |

Byte 1 is the frame information. The 7th (FF) indicates the frame format, FF = 1; the 6th (RTR)

It represents the type of frame, RTR = 0 as a data frame and RTR = 1 as a remote frame; DLC represents the actual data length at the data frame.

Byte 2~5 is the message identification code, and its high 29 bits is valid.

Bytes 6~13 is actual data of data frame, remote frame is invalid.

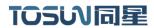

# 6.3 CAN DB9 One-in-two wire harness definition

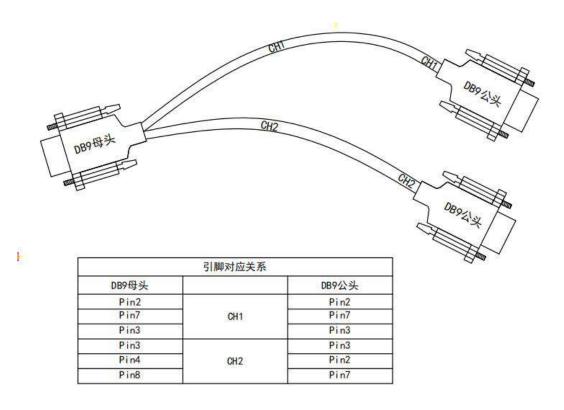

# 6.4 Flexray DB9 One-in-two wire harness definition

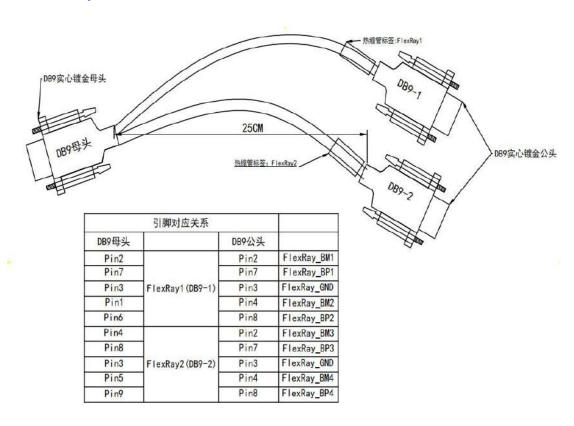

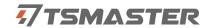

### 6.5 matters need attention

- 1 Connect the lines to avoid short circuit.
- ② Before using the equipment, please carefully check the pin information in the product manual.
- 3 During the operation of the equipment, be sure to connect the power cord correctly and avoid plugging and unplugging.
- 4 Attention! Damage caused by electrostatic discharge (ESD).

### 7.Disclaimer

Shanghai TOSUN Technology, LTD. based on the principle of providing better service for users, will present detailed and accurate product information for users as much as possible in this manual. However, since the content of this manual has a certain timeliness, TOSUN Technology cannot fully guarantee the timeliness and applicability of the document in any period of time. TOSUN Technology has the right to update the contents of this manual without notice. In order to get the latest version of the information, please visit the official website of TOSUN Technology regularly or contact the staff of TOSUN Technology regularly. Thank you for your tolerance and support!

# TOSW同星

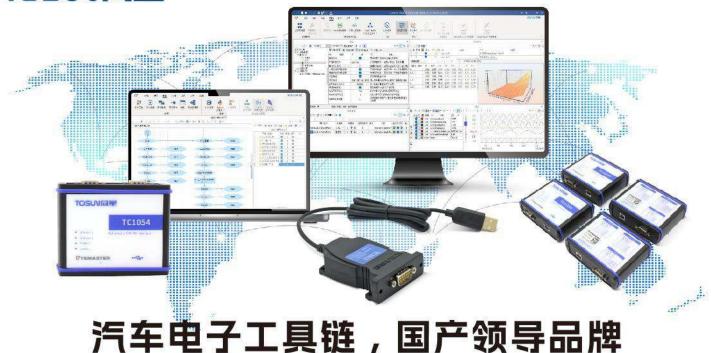

同星智能成立于2017年,一直专注于研发国产自主可控的汽车电子基础工具链产品, 也是该领域国产领导品牌。

同星智能的核心软件TSMaster及配套硬件设备,具备嵌入式代码生成、汽车总线分析、 仿真、测试及诊断、标定等核心功能,覆盖了汽车整车及零部件研发、测试、生产、试验、 售后全流程。

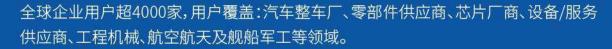

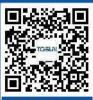

扫码关注 获取软件下载链接

# 软件

- · UDS诊断
- · ECU刷写
- · CCP/XCP标定
- ·嵌入式代码生成
- ·应用发布/加密发布
- ・记录与回放
- 图形化编程
- ·剩余总线仿真
- · C/Python脚本
- · 总线监控/发送
- · SOMEIP和DoIP

# 硬件

- 1/2/4/8/12通道CAN FD/CAN转USB工具
- · 1/2/6通道LIN转USB工具
- · 10通道CAN FD/CAN转以太网工具
- ·多通道Flexray/CAN FD转USB工具
- ·多通道车载以太网/CAN FD转USB工具
- ·车载以太网介质转换工具(T1转Tx)
- ·多通道CAN FD/Ethernet/LIN记录仪

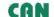

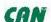

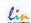

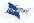

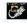

# 解决方案

- ·EOL测试设备
- ·FCT测试设备
- · 汽车"四门两盖"试验解决方案
- · 线控底盘测试解决方案
- · 电机性能/耐久试验解决方案
- ・新能源产线设备解决方案
- · 总线一致性测试解决方案
- · 信息安全解决方案